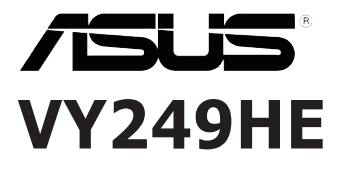

# **ЖК-монитор** *Руководство пользователя*

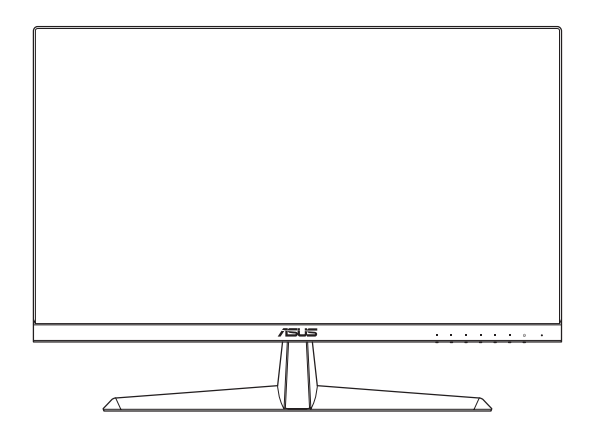

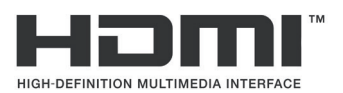

Первое издание

Август 2020

#### **Copyright © 2020 ASUSTeK COMPUTER INC. Все права защищены.**

Категорически запрещается воспроизводить, передавать, переписывать, сохранять в системе поиска информации или переводить на какой-либо язык в любой форме и любыми способами, за исключением случаев резервного копирования покупателем монитора, данное руководство или его отдельные главы, включая содержащуюся в нем информацию об устройствах и программном обеспечении, без письменного разрешения компании ASUSTeK COMPUTER INC. ("ASUS").

Гарантийные обязательства и право на обслуживание перестают действовать в случае: (1) ремонта, модификации или изменения устройства без письменного разрешения компании ASUS или (2) уничтожения или отсутствия серийного номера.

КОМПАНИЯ ASUS ПРЕДОСТАВЛЯЕТ ДАННОЕ РУКОВОДСТВО В ФОРМАТЕ "КАК ЕСТЬ" БЕЗ ПРЕДОСТАВЛЕНИЯ ЛЮБОГО РОДА ГАРАНТИЙ, ПРЯМЫХ ИЛИ ПОДРАЗУМЕВАЕМЫХ, ВКЛЮЧАЯ БЕЗ ОГРАНИЧЕНИЯ ПОДРАЗУМЕВАЕМЫЕ ГАРАНТИИ ИЛИ ПРИГОДНОСТЬ ДЛЯ КОНКРЕТНОГО НАЗНАЧЕНИЯ. КОМПАНИЯ ASUS, ЕЕ ДИРЕКТОРА, ДОЛЖНОСТНЫЕ ЛИЦА, СОТРУДНИКИ ИЛИ ПРЕДСТАВИТЕЛИ НИ ПРИ КАКИХ ОБСТОЯТЕЛЬСТВАХ НЕ НЕСУТ ОТВЕТСТВЕННОСТИ ЗА ЛЮБОГО РОДА ПРЯМЫЕ ИЛИ КОСВЕННЫЕ, ПОБОЧНЫЕ ИЛИ ПОСЛЕДУЮЩИЕ УБЫТКИ (ВКЛЮЧАЯ УБЫТКИ В ВИДЕ УПУЩЕННОЙ ВЫГОДЫ, УБЫТКИ ДЛЯ БИЗНЕСА, ПОТЕРИ ДАННЫХ, ПРИОСТАНОВЛЕНИЯ РАБОТЫ ПРЕДПРИЯТИЯ И ПР.), ДАЖЕ ЕСЛИ КОМПАНИЯ ASUS БЫЛА ОСВЕДОМЛЕНА О ВОЗМОЖНОСТИ ВОЗНИКНОВЕНИЯ ТАКИХ УБЫТКОВ В РЕЗУЛЬТАТЕ КАКОГО-ЛИБО ДЕФЕКТА ИЛИ ОШИБКИ В ДАННОМ РУКОВОДСТВЕ ИЛИ УСТРОЙСТВЕ.

ТЕХНИЧЕСКИЕ ХАРАКТЕРИСТИКИ И СВЕДЕНИЯ, СОДЕРЖАЩИЕСЯ В ДАННОМ РУКОВОДСТВЕ, ПРЕДОСТАВЛЯЮТСЯ ИСКЛЮЧИТЕЛЬНО ДЛЯ ОЗНАКОМЛЕНИЯ, ПОДЛЕЖАТ ИЗМЕНЕНИЮ БЕЗ УВЕДОМЛЕНИЯ И НЕ ДОЛЖНЫ ТОЛКОВАТЬСЯ КАК ОБЯЗАТЕЛЬСТВА КОМПАНИИ ASUS. КОМПАНИЯ ASUS НЕ НЕСЕТ НИКАКОЙ ОТВЕТСТВЕННОСТИ ИЛИ ОБЯЗАТЕЛЬСТВА ЗА ЛЮБОГО РОДА ОШИБКИ ИЛИ НЕТОЧНОСТИ, КОТОРЫЕ МОГУТ ПРИСУТСТВОВАТЬ В ДАННОМ РУКОВОДСТВЕ, ВКЛЮЧАЯ СОДЕРЖАЩУЮСЯ В НЕМ ИНФОРМАЦИЮ ОБ УСТРОЙСТВАХ И ПРОГРАММНОМ ОБЕСПЕЧЕНИИ.

Наименования устройств и названия компаний, упоминающиеся в данном руководстве, могут являться зарегистрированными торговыми марками или объектами авторского права соответствующих компаний и используются исключительно для идентификации или пояснений, а также для выгоды владельцев, без намерения нарушить их права.

### **Содержание**

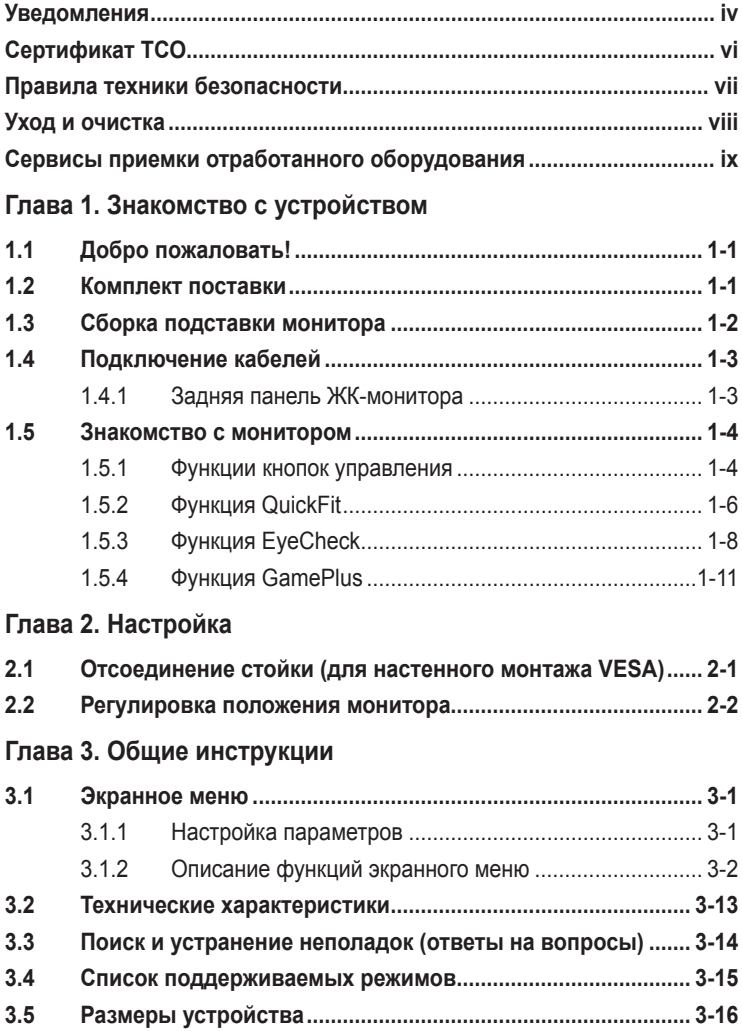

# <span id="page-3-0"></span>**Уведомления**

#### **Уведомления о соответствии стандартам Федеральной комиссии по связи США (FCC)**

Это устройство соответствует требованиям части 15 правил FCC. При использовании устройства должны быть соблюдены следующие два условия:

- Данное устройство не создает вредные помехи, и
- Данное устройство должно выдерживать внешние помехи, включая такие, которые могут нарушить нормальную работу устройства.

Это устройство было протестировано и признано соответствующим требованиям к устройствам класса В (Class B) в соответствии с Частью 15 требований FCC. Эти ограничения разработаны для обеспечения достаточной защиты от вредных помех в бытовых условиях. Данное оборудование генерирует, использует и может распространять электромагнитные волны и при нарушении инструкций производителя по установке или эксплуатации может создавать помехи для радиосвязи. Даже при соблюдении инструкций по установке не гарантируется отсутствие помех в каком-то определенном случае. Если данное устройство вызывает помехи при приеме радио- и телевизионных сигналов, что можно проверить, выключив и включив устройство, пользователю рекомендуется попытаться устранить помехи с помощью приведенных ниже мер:

- Изменить ориентацию или перенести в другое место приемную антенну;
- Увеличить расстояние между приемником и устройством;
- Подключить оборудование и приемник в сетевые розетки разных цепей;
- Oбратиться за помощью к продавцу или опытному специалисту по теле- и радиотехнике.

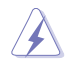

Для обеспечения соответствия требованиям FCC для подключения монитора к видеокарте необходимо использовать экранированные кабели. Внесение изменений или модификации данного устройства, однозначно не одобренные стороной, ответственной за соблюдение законодательных требований, могут привести к лишению пользователя права на использование данного оборудования.

#### **Соответствующее стандарту ENERGY STAR устройство**

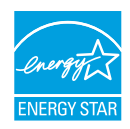

ENERGY STAR — это совместная программа Агентства по защите окружающей среды США и Министерства энергии США, которая помогает нам сэкономить деньги и защитить окружающую среду посредством использования энергоэффективных устройств и методов.

Все устройства ASUS с логотипом ENERGY STAR соответствуют стандарту ENERGY STAR, а функция управления питанием активирована по умолчанию. Монитор и компьютер автоматически переходят в режим сна через 10 и 30 минут отсутствия активности пользователя. Чтобы пробудить компьютер, щелкните мышкой или нажмите любую кнопку на клавиатуре. Для получения подробной информации об управлении питанием и его преимуществах для окружающей среды перейдите на сайт http://www.energystar.gov/powermanagement. Кроме того, подробную информацию о совместной программе ENERGY STAR можно узнать на сайте http://www.energystar.gov.

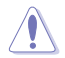

ПРИМЕЧАНИЕ. Energy Star не поддерживается на операционных системах на базе FreeDOS и Linux.

В данном устройстве реализована функция управления питанием. При отсутствии входного сигнала в течение 10 секунд устройство автоматически переходит в режим сна/ожидания.

#### **Заявление о соответствии стандартам Канадского департамента по коммуникациям**

Данное цифровое устройство не превышает пределов для цифровых устройств класса B по радиошумовым помехам, установленных Положениями по радиоинтерференции Канадского департамента по коммуникациям.

Это цифровое устройство класса B соответствует канадскому стандарту ICES-003.

Это цифровое устройство класса B отвечает всем требованиям канадского регламента по эксплуатации помехоустойчивых устройств.

Cet appareil numérique de la classe B respecte toutes les exigences du Réglement sur le matériel brouiller du Canada.

# <span id="page-5-0"></span>**Сертификат TCO**

Сертификация третьей стороны согласно стандарту ISO 14024

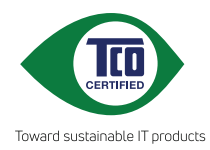

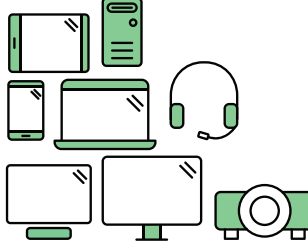

# **Поприветствуйте более экологически рациональное устройство**

IT-устройства связаны с широким диапазоном экологических рисков в течение срока своей службы. Нарушение прав человека — это частое явление на заводах. В устройствах и их производстве используются вредные вещества. Устройства часто имеют короткий срок эксплуатации из-за плохой эргономики, низкого качества или потому что их нельзя отремонтировать или обновить.

**Это устройство является лучшим выбором**. Оно соответствует всем критериям Сертификации TCO — наиболее комплексной сертификации экологичности для IT-устройств. Благодарим за ответственный выбор устройства, которое помогает двигать прогресс в сторону более экологичного будущего!

К критериям Сертификации TCO относится перспектива срока службы и баланс ответственности перед окружающей средой и обществом. Соответствие проверяют независимые и утвержденные специалисты, которые специализируются на IT-устройствах, социальной ответственности и других проблемах экологичности. Проверка выполняется до и после выдачи сертификата, охватывая весь срок действия. Процесс также включает обеспечение внедрения корректирующих действий во всех случаях несоответствия на заводе. И последнее, но не менее важное: чтобы убедиться, что сертификация и независимая проверка являются точными, Сертификат TCO и специалисты по проверке проходят регулярную ревизию.

### **Хотите знать больше?**

Читайте информацию о Сертификате TCO, полную документацию о критериях, новости и обновления на сайте **tcocertified.com**. На веб-сайте вы также найдете наш Поисковик по устройствам, в котором представлен полный список сертифицированных устройств.

## <span id="page-6-0"></span>**Правила техники безопасности**

- Перед подключением монитора внимательно ознакомьтесь со всей входящей в комплект документацией.
- Не подвергайте устройство воздействию дождя или влаги во избежание возникновения пожара или поражения электрическим током.
- Не открывайте корпус монитора. Детали внутри корпуса монитора находятся под высоким напряжением, воздействие которого может привести к серьезным травмам.
- При повреждении блока питания не пытайтесь отремонтировать его самостоятельно. Обратитесь к квалифицированному специалисту по ремонту или к продавцу.
- Перед использованием устройства убедитесь в правильном подключении всех кабелей и в том, что шнуры питания не повреждены. Если какие-либо компоненты повреждены, немедленно свяжитесь с продавцом.
- Щели и отверстия на обратной стороне корпуса предназначены для вентиляции. Не блокируйте эти отверстия. Не размещайте это устройство рядом или над батареей или другим источником тепла при отсутствии надлежащей вентиляции.
- Это устройство необходимо эксплуатировать при параметрах электропитания, указанных на этикетке. Если характеристики электросети неизвестны, проконсультируйтесь с продавцом или местной компанией-поставщиком электроэнергии.
- Используйте вилку шнура питания, соответствующую местным стандартам.
- Не перегружайте разветвители и удлинители шнура питания. Перегрузка может привести к возгоранию или поражению электрическим током.
- Избегайте воздействия на устройства пыли, влажности и чрезмерно высокой или низкой температуры. Не размещайте монитор в местах, где он может намокнуть. Разместите монитор на ровной устойчивой поверхности.
- Отключайте устройство во время грозы и в случаях, когда оно не используется длительное время. Это предотвратит повреждение монитора при перепадах напряжения.
- Не допускайте попадания предметов и жидкостей в отверстия на корпусе монитора.
- Для получения оптимальных характеристик монитор следует использовать только с компьютерами, соответствующими стандарту UL с маркировкой на корпусе 100-240 В.
- При наличии технических проблем с монитором обратитесь к квалифицированному специалисту по ремонту или к продавцу.

<span id="page-7-0"></span>• Регулирование управления громкостью, а также изменение настроек эквалайзера в любую сторону от центрального положения может увеличить выходное напряжение наушников и, следовательно, уровень звукового давления.

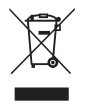

Символ перечеркнутого мусорного бака означает, что продукт (электрическое и электронное оборудование и содержащие ртуть аккумуляторы) нельзя выбрасывать вместе с бытовым мусором. Ознакомьтесь с местными правилами утилизации электронных продуктов.

#### **AEEE yönetmeliğine uygundur**

### **Уход и очистка**

- Перед поднятием и перемещением монитора рекомендуется отключить кабели и шнур питания. При поднятии монитора следуйте рекомендациям. При поднятии или переноске удерживайте монитор за края. Не поднимайте монитор за подставку или шнур.
- Очистка. Выключите монитор и отсоедините кабель питания. Очистите поверхность монитора мягкой, не царапающей поверхность тканью. Устойчивое загрязнение можно удалить тканью, смоченной в мягком очистителе.
- Не используйте очистители, содержащие спирт или ацетон. Используйте средства для очистки ЖК-экранов. Никогда не распыляйте очиститель непосредственно на экран, он может попасть внутрь и вызвать поражение электротоком.

#### **Следующие симптомы не являются признаком неисправности:**

- При первом включении экран может мерцать вследствие особенностей флуоресцентной подсветки. Для устранения мерцания выключите и вновь включите выключатель питания.
- Может наблюдаться неоднородность яркости экрана в зависимости от используемого фонового рисунка рабочего стола.
- При длительном отображении статического изображения после его смены может наблюдаться остаточное изображение. Этот эффект постепенно исчезнет; можно также выключить монитор на длительное время.
- Если экран темный, мигает или не показывает изображение, обратитесь к продавцу или в сервисный центр для ремонта. Не пытайтесь отремонтировать монитор самостоятельно!

#### <span id="page-8-0"></span>**Условные обозначения, используемые в этом руководстве**

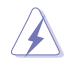

ПРЕДУПРЕЖДЕНИЕ. Сведения, предупреждающие получение травм при выполнении различных задач.

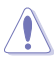

ВНИМАНИЕ. Сведения, предупреждающие повреждение оборудования при выполнении различных задач.

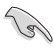

ВАЖНО. Инструкции, которым НЕОБХОДИМО следовать при выполнении различных задач.

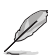

ПРИМЕЧАНИЕ. Советы и дополнительные сведения, помогающие выполнить задачу.

#### **Источники дополнительных сведений**

Дополнительные сведения и обновления ПО можно получить из следующих источников.

#### **1. Веб-сайты ASUS**

Веб-сайты ASUS содержат последние сведения об оборудовании и ПО ASUS. См. **http://www.asus.com**

#### **2. Дополнительная документация**

Комплект поставки вашего устройства может включать дополнительную документацию, которую может добавить ваш дилер. Эта документация не входит в стандартный комплект поставки.

### **Сервисы приемки отработанного оборудования**

В основе программ утилизации отходов и возврата вышедших из строя изделий компании ASUS лежит наша приверженность самым высоким стандартам защиты окружающей среды. Мы предоставляем нашим клиентам решения, позволяющие производить переработку наших продуктов, аккумуляторов и других компонентов, а также упаковочных материалов.

Для получения подробной информации об утилизации в разных регионах посетите наш веб-сайт <http://csr.asus.com/english/Takeback.htm>.

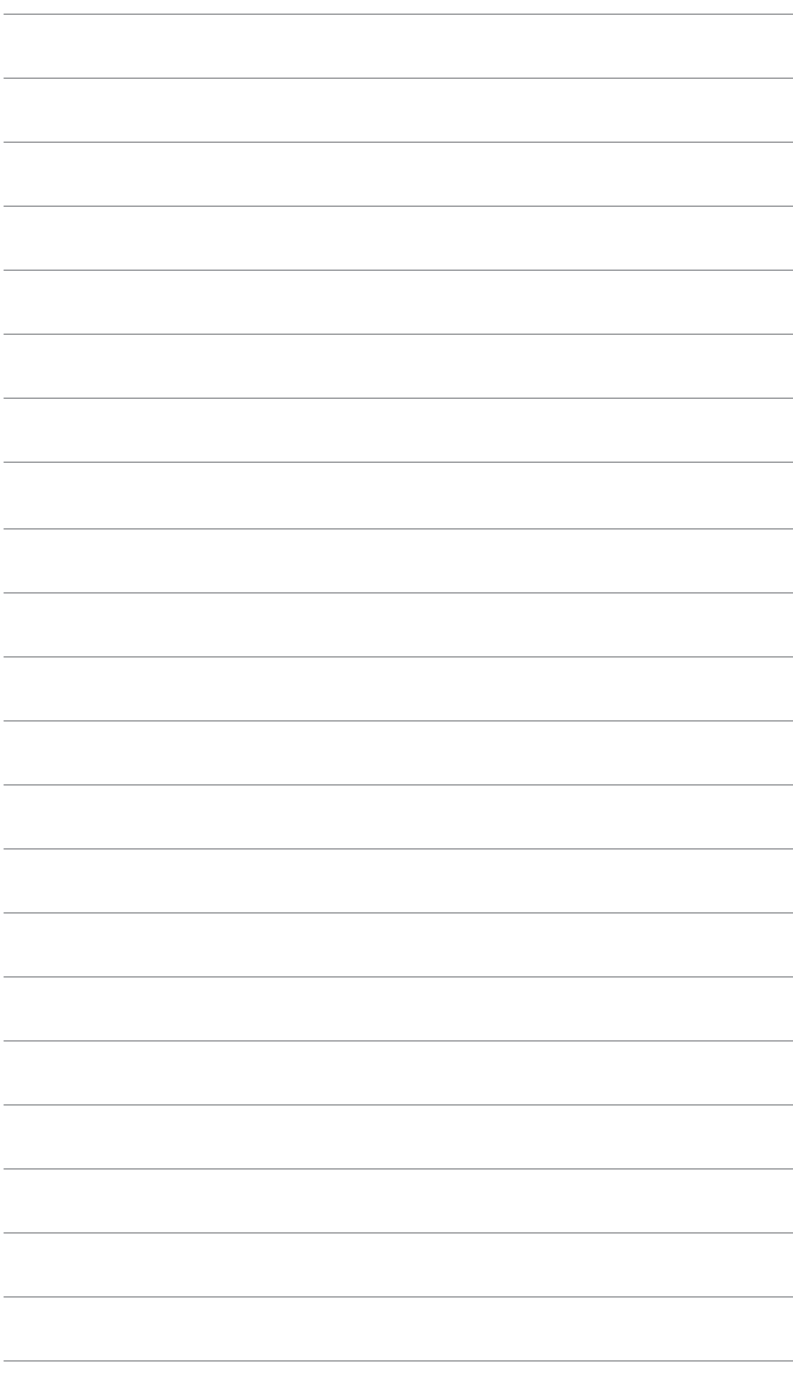

# <span id="page-10-0"></span>**1.1 Добро пожаловать!**

Благодарим вас за приобретение ЖК-монитора  $\mathsf{ASUS}^\circledast$  !

Новейшая модель ЖК-монитора ASUS снабжена широким экраном с ярким, четким изображением и набором функций, повышающих удобство просмотра и использования монитора.

Благодаря этим возможностям вас порадует просмотр изображений на мониторе!

# **1.2 Комплект поставки**

Проверьте наличие в упаковке следующих принадлежностей:

- ЖК-монитор
- кабель питания;
- Подставка монитора
- Краткое руководство
- Гарантийный талон
- Г-образная отвертка
- $\checkmark$  4 винта
- $\checkmark$  Кабель VGA (опция)
- $\checkmark$  Кабель HDMI (опция)
	- Если какой-либо компонент отсутствует или поврежден, немедленно обратитесь к продавцу.

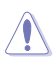

### ВНИМАНИЕ!

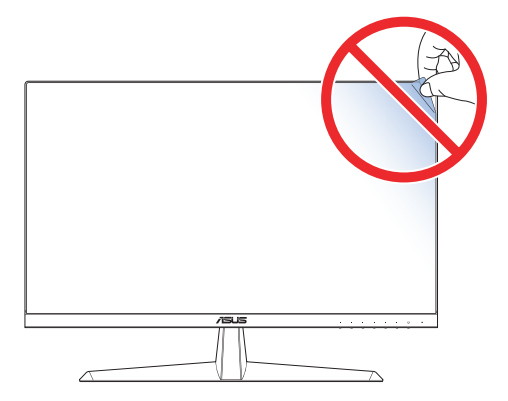

# <span id="page-11-0"></span>**1.3 Сборка подставки монитора**

- 1. Осторожно разместите монитор на пенополистирол экраном вниз.
- 2. Закрепите стойку на подставке.
- 3. Поднимите кольцо с винтом и поверните его по часовой стрелке, чтобы закрепить стойку.
- 4. Вставьте крюк подставки установки в соответствующее отделение на задней части монитора. Затем воспользуйтесь Г-образной отверткой, чтобы закрутить 4 винта.
- 5. Установите крышку на заднюю часть монитора.

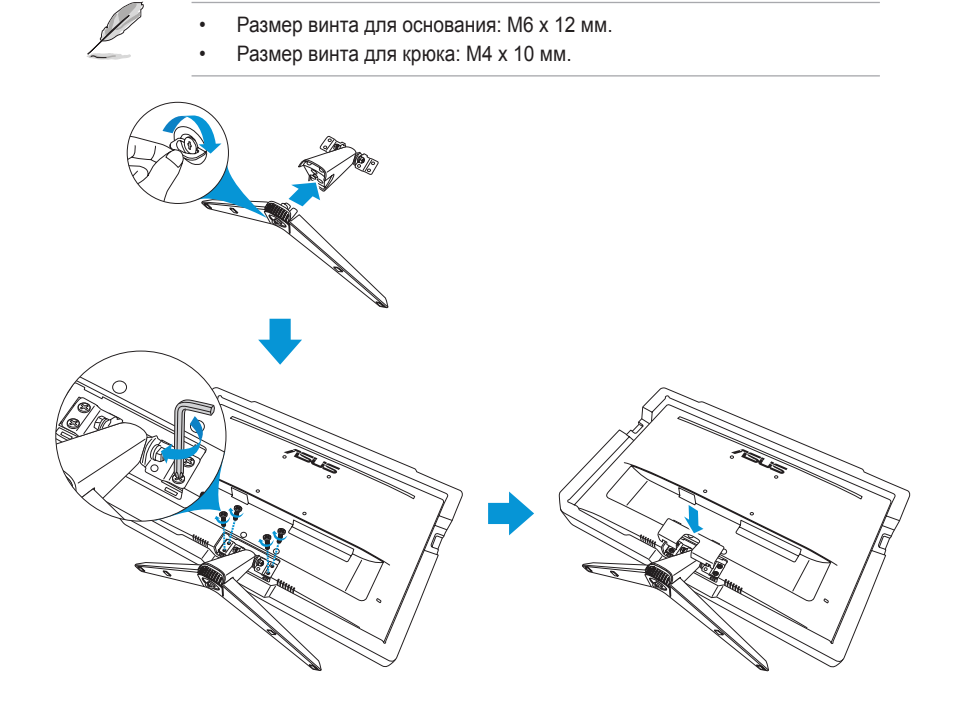

# <span id="page-12-0"></span>**1.4 Подключение кабелей**

### **1.4.1 Задняя панель ЖК-монитора**

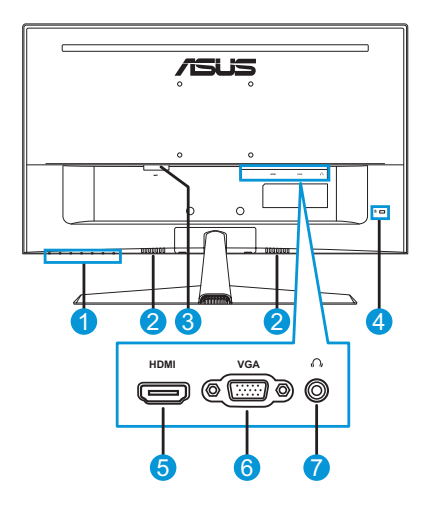

- 1. Кнопки управления
- 2. Динамики
- 3. Разъем питания пер. тока
- 4. Замок Kensington
- 5. Разъем HDMI
- 6. Разъем VGA
	- 7. Гнездо для наушников

# <span id="page-13-1"></span><span id="page-13-0"></span>**1.5 Знакомство с монитором**

### **1.5.1 Функции кнопок управления**

Кнопки управления на нижней панели монитора служат для коррекции параметров изображения. Для активации страницы со списком клавиш нажмите на кнопку 1-6.

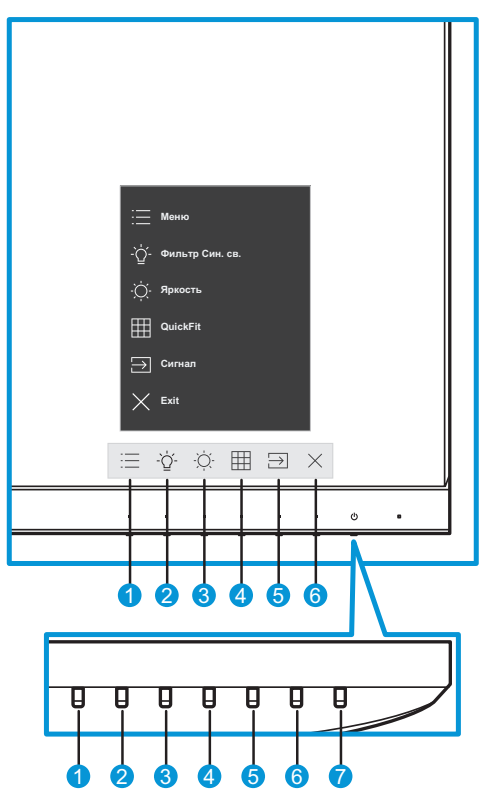

- <span id="page-13-2"></span> $1 \equiv$  Кнопка «Меню».
	- Служит для вызова экранного меню.
	- Нажмите и удерживайте кнопку дольше пяти секунд, чтобы активировать функцию блокировки кнопки. Для разблокировки снова нажмите и удерживайте кнопку дольше пяти секунд.
- 2. Функциональная кнопка 1.
	- Кнопка прямого Ярлык. По умолчанию значение опции **Фильтр Cин. св.** установлено на 0.
- 3. Функциональная кнопка 2.
	- Кнопка прямого Ярлык. Настройка по умолчанию «**Яркость**».
- <span id="page-14-0"></span>4. **HI Кнопка QuickFit:** 
	- Данная кнопка предназначена для использования функции выравнивания **QuickFit**.
	- Функция **QuickFit** включает несколько вариантов стандартных сетчатых шаблонов, размеров бумаги и размеров фотографий. Подробная информация представлена в [стр. 1-6](#page-15-1).
- 5. Кнопка входного сигнала:
	- переключение источника входного сигнала.
- $6. \times$  Кнопка близко:
	- Выход из экранного меню.
- 7. **(b)** Кнопка питания/Индикатор питания.
	- Для включения или выключения монитора нажмите эту кнопку.
	- Описание цветов индикатора питания приведено в таблице ниже.

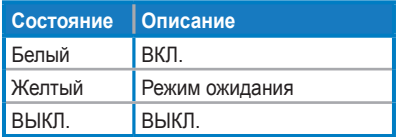

### <span id="page-15-1"></span><span id="page-15-0"></span>**1.5.2 Функция QuickFit**

Функция QuickFit включает три шаблона:

• Сетка: Режим сетки облегчает разработчикам и пользователям работу по организации содержимого и построению макета страницы и помогает добиться согласованности при отображении данных.

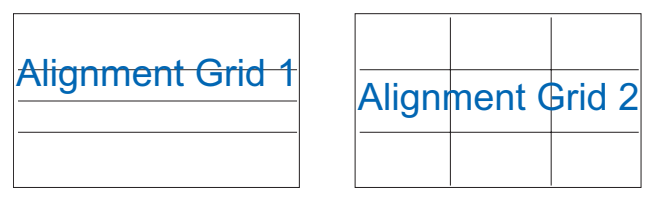

• Размер бумаги: Пользователи могут просматривать документы в реальном размере на экране.

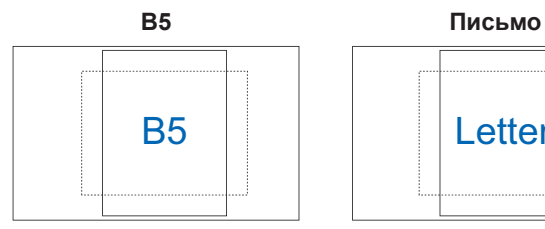

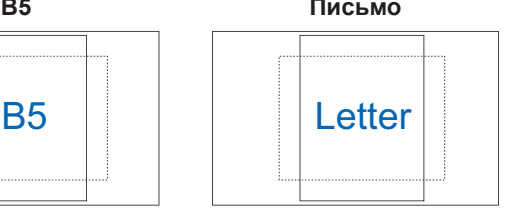

• Формат фотографии: Фотографы и другие пользователи смогут просматривать и редактировать фотографии в реальном размере на экране.

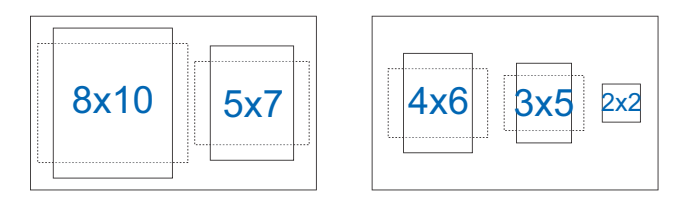

Чтобы выбрать желаемый шаблон выравнивания, выполните следующие действия:

- 1. Нажмите кнопку **, чтобы войти в меню QuickFit**. Подробная информация представлена в [стр. 1-5.](#page-14-0)
- 2. Нажмите кнопку  $\wedge$  или  $\vee$ , чтобы выбрать опцию. Затем нажмите на кнопку  $\vee$  для подтверждения выбора.

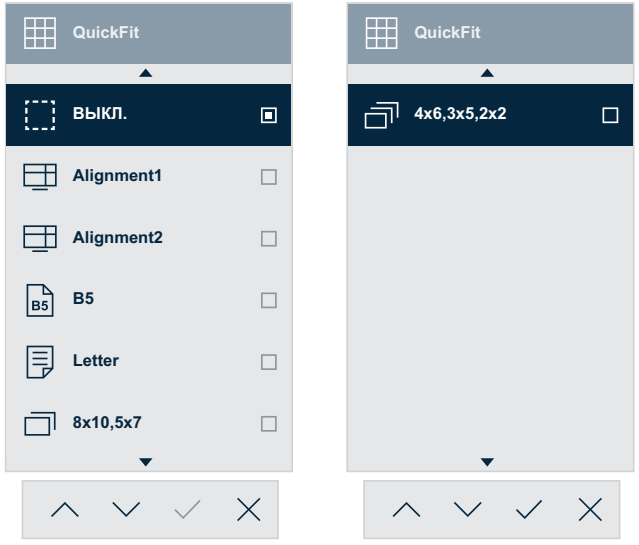

### <span id="page-17-1"></span><span id="page-17-0"></span>**1.5.3 Функция EyeCheck**

В функцию EyeCheck входит три системы проверки:

• Snellen Chart: Выберите одну из трех доступных таблиц проверки зрения для проверки визуальной остроты.

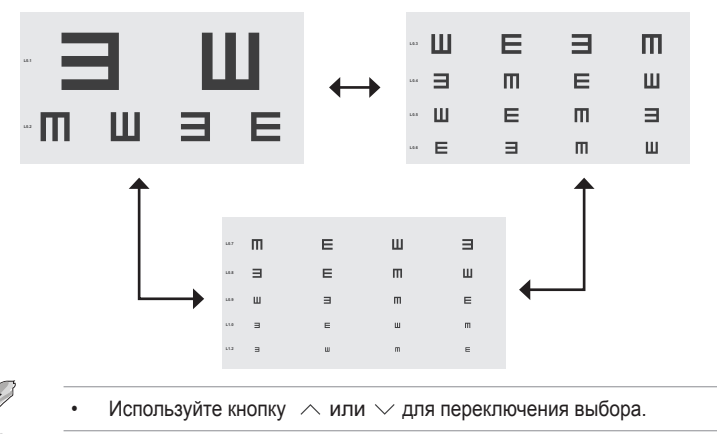

• Amslter Grid: Убедитесь, что все линии прямые, сфокусировавшись на центральной точке.

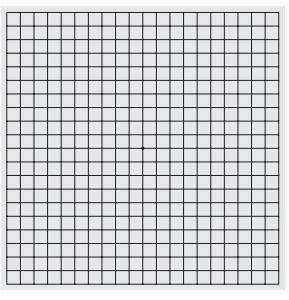

• Astigmatism: Убедитесь, что все линии одинаковой ширины.

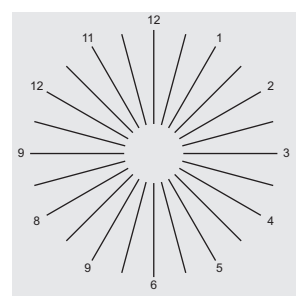

Чтобы активировать EyeCheck:

- 1. Нажмите кнопку  $\equiv$  для отображения экранного меню. Подробная информация представлена в [стр. 1-4.](#page-13-1)
- 2. Нажмите кнопку  $\land$  или  $\lor$ , чтобы выбрать **Eye Care**. Затем нажмите кнопку > или  $\vee$ , чтобы войти в меню **Eye Care**.
- 3. Нажмите кнопку  $\land$  или  $\lor$ , чтобы выбрать **EyeCheck**. Затем нажмите кнопку  $\geq$  или  $\lt$ , чтобы войти в меню **EyeCheck**.
- 4. Нажмите кнопку  $\wedge$  или  $\vee$ , чтобы выбрать опцию. Затем нажмите на кнопку  $\vee$  для подтверждения выбора.

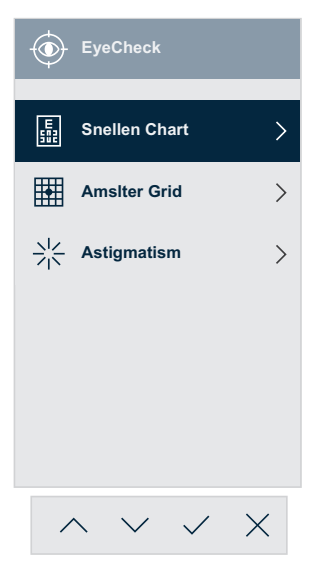

Чтобы активировать EyeCheck с помощью назначенной кнопки «Ярлык», выполните следующие действия:

- 1. Нажмите кнопку  $=$  для отображения экранного меню. Подробная информация представлена в [стр. 1-4.](#page-13-2)
- 2. Нажмите на кнопку  $\land$  или  $\lor$ , чтобы выбрать Ярлык. Затем нажмите кнопку > или  $\vee$ , чтобы войти в меню Ярлык.
- 3. Нажмите на кнопку  $\land$  или  $\lor$ , чтобы выбрать **Ярлык 1** или **Ярлык 2**.
- 4. Нажмите кнопку > или  $\vee$ , чтобы войти в подменю Ярлык 1 или **Ярлык 2**.
- 5. Нажмите кнопку  $\land$  или  $\lor$ , чтобы выбрать **EyeCheck**. Затем нажмите на кнопку  $\vee$  для подтверждения выбора.
- 6. Нажмите кнопку  $\times$ , чтобы выйти из экранного меню.
- 7. Нажмите одну из кнопок управления, а затем нажмите кнопку  $\circledast$ . чтобы выбрать **EyeCheck**.
- 8. Нажмите кнопку  $\land$  или  $\lor$ , чтобы выбрать желаемую опцию. Затем нажмите на кнопку  $\vee$  для подтверждения выбора.

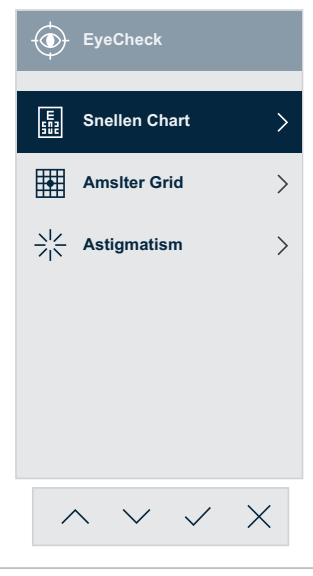

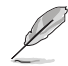

• Вы также можете войти в это меню из меню **Eye Care**.

### <span id="page-20-1"></span><span id="page-20-0"></span>**1.5.4 Функция GamePlus**

Функция GamePlus обеспечивает улучшенное игровое окружение для игр различного типа. Можно выбрать прицел одного из четырех различных типов, наиболее подходящий для той или иной игры. Таймер можно расположить, например, слева на экране, чтобы отслеживать прошедшее время игры. Счетчик FPS (кадров в секунду) позволит вам узнать, насколько плавно работает игра.

Чтобы активировать GamePlus:

- 1. Нажмите кнопку  $\equiv$  для отображения экранного меню. Подробная информация представлена в [стр. 1-4.](#page-13-1)
- 2. Нажмите кнопку  $\land$  или  $\lor$ , чтобы выбрать **Параметры**. Затем нажмите кнопку > или  $\vee$ . чтобы войти в меню **Параметры.**
- 3. Нажмите на кнопку  $\land$  или  $\lor$ , чтобы выбрать **GamePlus**. Затем нажмите кнопку  $\geq$  или  $\lt$ , чтобы войти в меню GamePlus.
- 4. Нажмите кнопку  $\land$  или  $\lor$ , чтобы выбрать **Прицел, Таймер**, **Счетчик FPS** или **Выравнивание монитора**. Затем нажмите кнопку  $\geq$  или  $\lt$ , чтобы войти в его подменю.

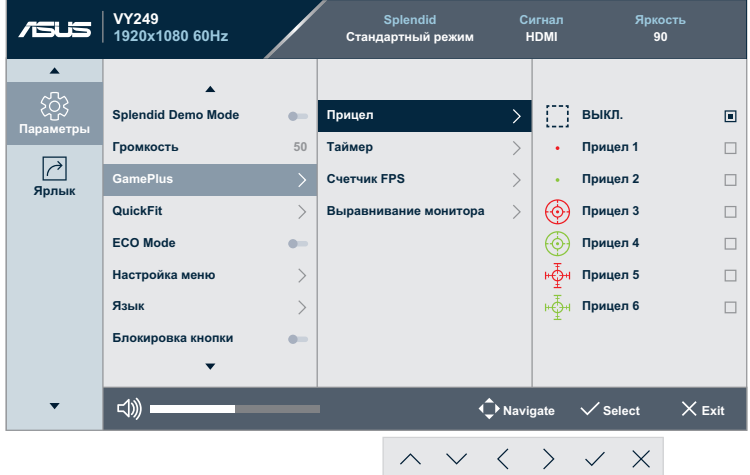

5. Нажмите кнопку  $\land$  или  $\lor$ , чтобы выбрать опцию. Затем нажмите на кнопку  $\vee$  для подтверждения выбора.

Чтобы активировать GamePlus с помощью назначенной кнопки «Ярлык», выполните следующее:

- 1. Нажмите кнопку  $\equiv$  для отображения экранного меню. Подробная информация представлена в [стр. 1-4.](#page-13-2)
- 2. Нажмите на кнопку  $\land$  или  $\lor$ , чтобы выбрать Ярлык, Затем нажмите кнопку > или  $\vee$ , чтобы войти в меню Ярлык.
- 3. Нажмите на кнопку  $\land$  или  $\lor$ , чтобы выбрать **Ярлык 1** или **Ярлык 2**.
- 4. Нажмите кнопку > или  $\vee$ , чтобы войти в подменю Ярлык 1 или **Ярлык 2**.
- 5. Нажмите на кнопку  $\land$  или  $\lor$ , чтобы выбрать **GamePlus**. Затем нажмите на кнопку  $\vee$  для подтверждения выбора.
- 6. Нажмите кнопку  $\times$ , чтобы выйти из экранного меню.
- 7. Нажмите одну из кнопок управления, а затем нажмите кнопку  $\boxdot$ , чтобы выбрать **GamePlus**.
- 8. Нажмите кнопку  $\land$  или  $\lor$ , чтобы выбрать **Прицел, Таймер**, **Счетчик FPS** или **Выравнивание монитора**. Затем нажмите кнопку  $\geq$  или  $\vee$ , чтобы войти в его подменю.

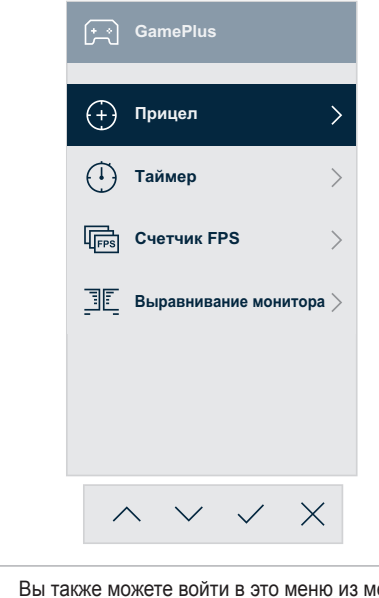

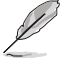

• Вы также можете войти в это меню из меню **Параметры**.

9. Нажмите кнопку  $\wedge$  или  $\vee$ , чтобы выбрать желаемую опцию. Затем нажмите на кнопку  $\vee$  для подтверждения выбора.

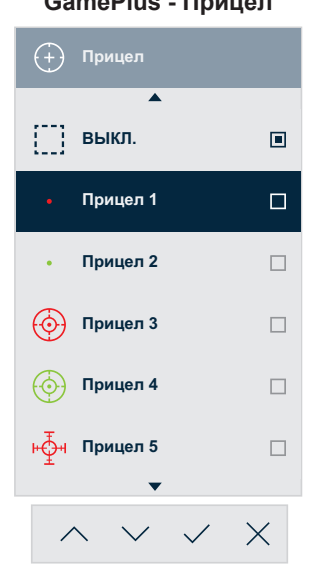

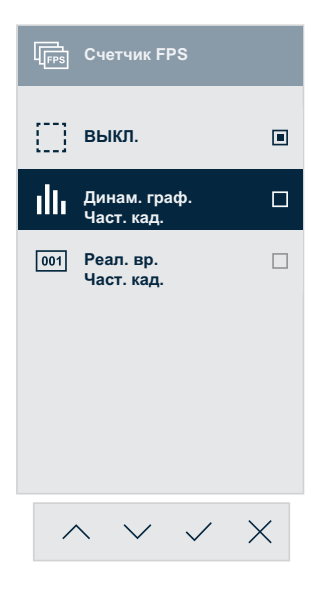

**GamePlus - Прицел GamePlus - Таймер**

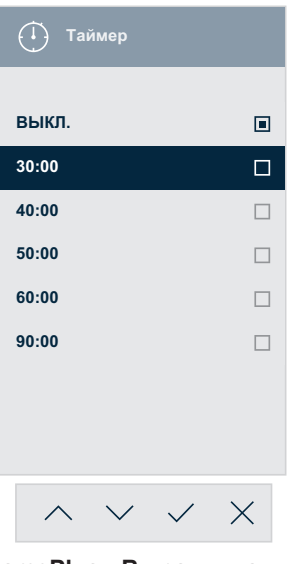

**GamePlus - Счетчик FPS GamePlus - Выравнивание монитора**

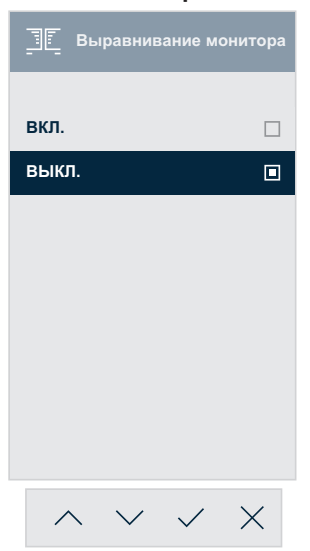

# <span id="page-23-0"></span>**2.1 Отсоединение стойки (для настенного монтажа VESA)**

Чтобы отсоединить основание, выполните следующие действия:

- 1. Отключите шнур питания и кабели сигнала. Осторожно разместите монитор на пенополистирол экраном вниз.
- 2. Снимите крышку подставки.
- 3. Используйте Г-образную отвертку, чтобы открутить четыре винта. Затем снимите установку.
- 4. Удалите четыре резиновых подушечки. Затем выровняйте и установите настенный кронштейн на задней части монитора.

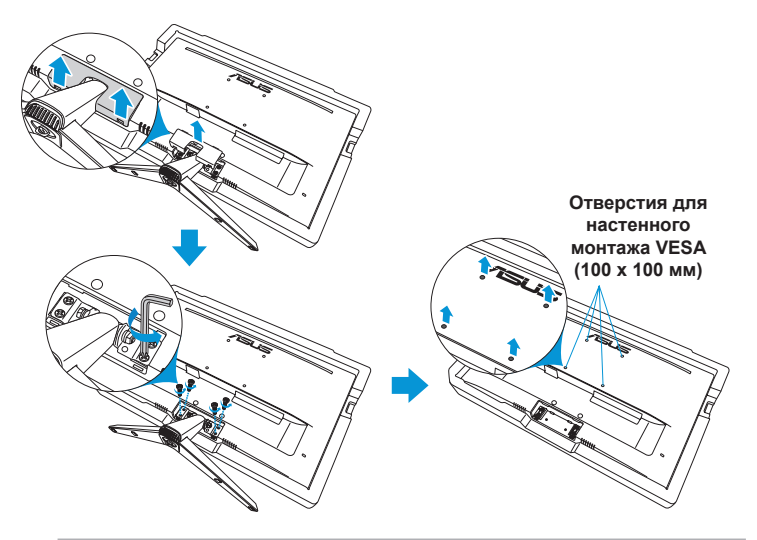

- Рекомендуется накрыть поверхность стола мягкой тканью, чтобы предотвратить повреждение экрана монитора.
- При отворачивании винта удерживайте подставку.

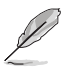

- Комплект настенного крепления VESA (100 x 100 мм) приобретается отдельно.
- Следует использовать только кронштейн для настенного крепления, соответствующий сертификации UL с весовой нагрузкой не менее 22,7 кг (размер винтов: М4 x 10 мм).

## <span id="page-24-0"></span>**2.2 Регулировка положения монитора**

- Для оптимального обзора установите монитор таким образом, чтобы видеть весь экран, затем установите угол, устраивающий вас больше всего.
- Удерживайте подставку при изменении угла наклона монитора, чтобы предотвратить его падение.

Вы можете выровнять угол монитора от -3° до 20°.

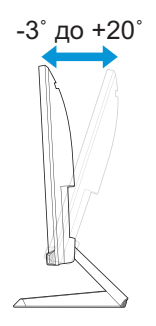

# <span id="page-25-0"></span>**3.1 Экранное меню**

### **3.1.1 Настройка параметров**

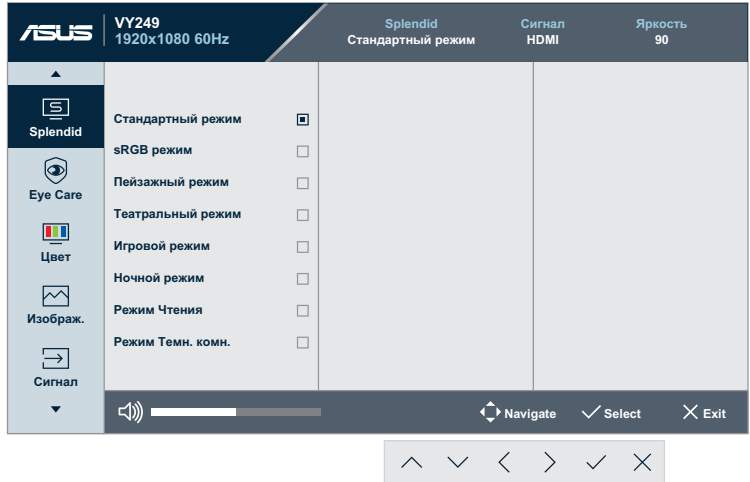

- 1. Нажмите кнопку  $\equiv$  для отображения экранного меню. Подробная информация представлена в [стр. 1-4.](#page-13-2)
- 2. Нажмите кнопку  $\wedge$  или  $\vee$  для переключения между опциями в Меню. При переходе от одного значка к другому выделяется название параметра.
- 3. Нажмите кнопку  $\geq$  или  $\lt$ , чтобы войти в его подменю.
- 4. Нажмите кнопку  $\wedge$  или  $\vee$ , чтобы выбрать желаемую опцию.
	- Если у выбранной опции есть подменю, нажмите кнопку  $>$  или  $\vee$ , чтобы в него войти. Затем используйте кнопку  $\wedge, \vee, \langle$  или  $\rangle$  в соответствии с индикаторами в нижней части меню, чтобы внести изменения.
- 5. Нажмите кнопку  $\vee$ , чтобы подтвердить выбор или нажмите кнопку  $\langle$ , чтобы вернуться в предыдущее меню.

### <span id="page-26-0"></span>**3.1.2 Описание функций экранного меню**

#### **1. Splendid**

Эта функция содержит восемь параметров настройки.

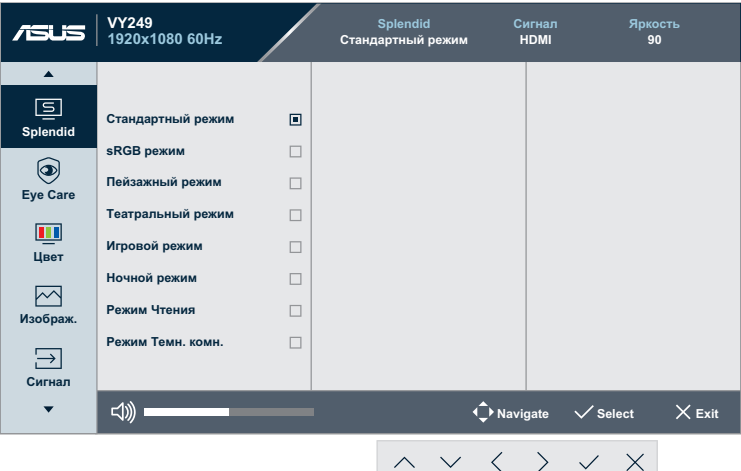

- **• Стандартный режим**: Оптимальный режим для редактирования документов с использованием технологии SPLENDID<sup>™</sup> Video Intelligence.
- **• sRGB режим**: В этом режиме система автоматически использует параметры Gamma2.2, температура цвета D65, яркость 100 нит и цветовое пространство sRGB, которое является лучшим выбором для просмотра фотографий и графики с ПК.
- **• Пейзажный режим**: Оптимальный режим для просмотра сюжетных фотографий с использованием технологии SPLENDID<sup>™</sup> Video Intelligence.
- **• Театральный режим**: Оптимальный режим для просмотра фильмов с использованием технологии SPLENDID™ Video Intelligence.
- **• Игровой режим**: Оптимальный режим для игр с использованием технологии SPLENDID™ Video Intelligence.
- **• Ночной режим**: Оптимальный режим для игр с темными сюжетами или для просмотра фильмов с темными сценами с использованием технологии SPLENDID™ Video Intelligence.
- **• Режим Чтения**: этот режим оптимально подходит для чтения книг с использованием технологии SPLENDID™ Video Intelligence Technology.

**• Режим темн. комн.**: этот режим оптимально подходит для помещений со слабым освещением при использовании технологии SPLENDID™ Video Intelligence Technology.

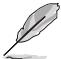

- В режиме Стандартный режим недоступна настройка параметров Насыщенность, Оттенок оболочки, Резкость и ASCR.
- В режиме sRGB недоступна настройка параметров Насыщенность, Цветoвой режим, Оттенок оболочки, Резкость, Яркость, Контрастность и ASCR.
- В режиме Чтение недоступна настройка параметров Насыщенность, Оттенок оболочки, ASCR, Контрастность и Цветoвой режим.

#### **2. Eye Care**

В этой функции вы можете настроить параметры для лучшей защиты ваших глаз.

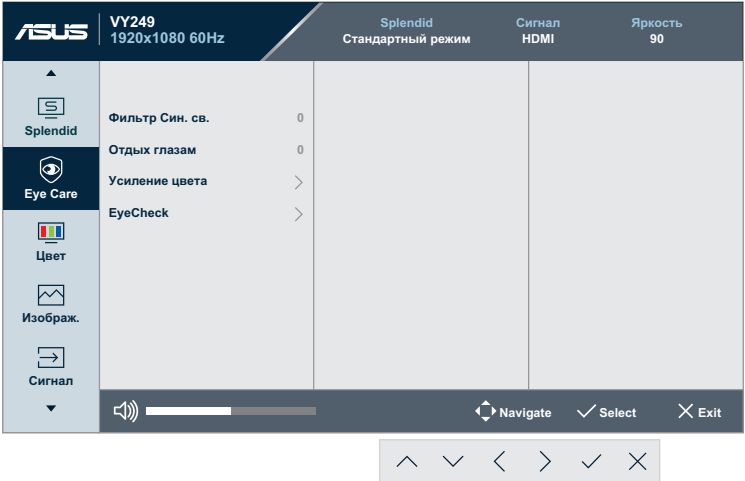

- **• Фильтр Cин. св.**: В этой функции вы можете настроить фильтр синего цвета от 0 до максимума.
	- 0: Без изменений.
	- Макс: Чем выше уровень, тем меньше рассеивается голубой свет. Когда активирован фильтр синего цвета, параметры по умолчанию Стандартного режима будут импортированы автоматически. Пользователь может настроить яркость, кроме максимального уровня. Максимум — это оптимизированный параметр. Он соответствует сертификации низкого уровня синего цвета TUV\*. Функция яркости не является конфигурируемой пользователем.

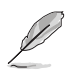

- Пользователи, проводящие много времени перед монитором, должны делать регулярные перерывы: Рекомендуется делать короткие перерывы (по крайней мере, 5 минут) после примерно 1 часа продолжительной работы перед компьютером. Делать короткие и периодические перерывы эффективнее, чем если сделать один более продолжительный перерыв.
- Для снижения напряжения глаз и их сухости пользователи должны периодически давать глазам отдых, фокусируясь на предметах, которые далеко расположены.
- Также уменьшить напряжение глаз помогут упражнения для глаз. Неоднократно повторяйте эти упражнения. Если напряжение глаз не проходит, обратитесь к врачу. Упражнения для глаз: (1) Несколько раз посмотреть вверх и вниз (2) Медленные вращательные движения глазами (3) Движения глазами по диагонали.
- Синий свет высокой интенсивности может приводить к напряжению глаз и макулярной дегенерации, связанной с возрастом. Фильтр синего света уменьшает 70 % (макс.) вредного синего света во избежание синдрома компьютерного зрения (CVS), когда пользователь настраивает панель фильтра синего света на максимальный уровень.
- \*Усиления цвета установлено на значение по умолчанию (50).
- Когда уровень установлен на максимум, опция **Яркость** в меню **Цвет** будет отключена.
- **• Отдых глазам**: Эта функция обеспечивает отдых для глаз в зависимости от установленного рабочего времени.

Например, пользователь задает 30 минут рабочего времени, а затем на 5 секунд появится всплывающее напоминание в верхнем левом углу монитора. Нажмите любую кнопку, чтобы экранное меню напоминания исчезло.

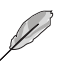

- Когда эта функция включена, следующие функции недоступны: Ре[жим демон](#page-17-1)страции Splendid, GamePlus, and QuickFit.
- **• Усиление цвета**: Диапазон регулирования цветового расширения от 0 до 100.

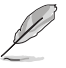

- Эта функция недоступна в режиме sRGB при работе Splendid.
- Эта функция также недоступна в розоватом и желтоватом на оттенке кожи. Другими словами, опция **Усиление цвета** становится серой, если выбран розоватый или желтоватый цвет. Она активируется при выборе натурального оттенка кожи.
- **• EyeCheck**: Эта функция поможет вам в обследовании глаз с помощью трех шаблонов. Подробная информация представлена в стр. 1-8.

#### **3. Цвет**

Выберите нужный режим цветопередачи.

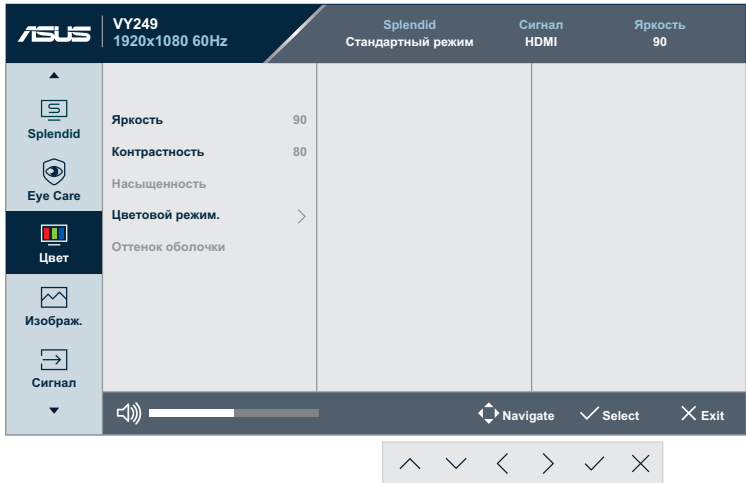

- **• Яркость**: настройка уровня яркости. Диапазон значений от 0 до 100.
- **• Кoнтpacтнocть**: настройка уровня контрастности. Диапазон значений от 0 до 100.
- **• Насыщенность**: настройка уровня насыщенности. Диапазон значений от 0 до 100.
- **• Цветoвой режим.**: выбор цветовой температуры. Варианты выбора: «**Холодный**», «**Обычный**», «**Теплый**» и «**Пользовательский**».

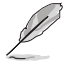

• В Пользовательский уровни цветов R (красный), G (зеленый) и B (синий) могут быть настроены пользователем в диапазоне от 0 до 100.

**• Оттенок оболочки**: выбор оттенка телесных тонов. Варианты выбора: **Красноватый**, **Естественный** и **Желтоватый**.

#### **4. Изображ.**

В этой главной функции вы можете отрегулировать такие параметры: Резкость, Trace Free, Формат экрана, VividPixel, ASCR, Функция Motion Sync, AMD FreeSync, Shadow Boost, Положение, Фокусировка и Авторегулировка.

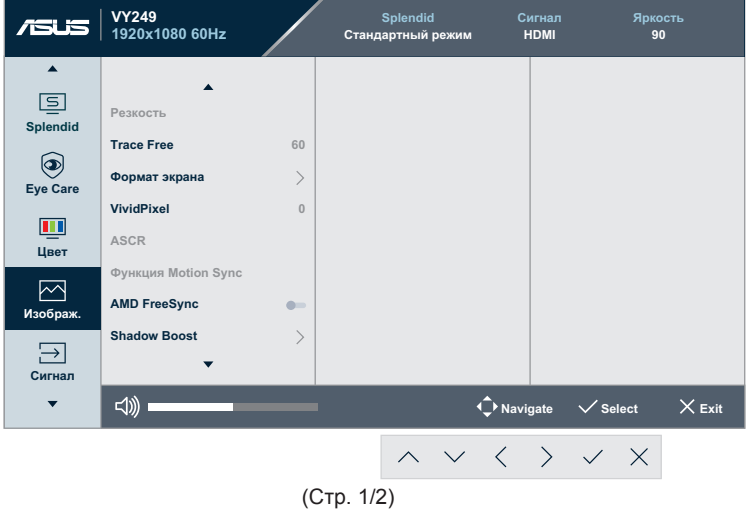

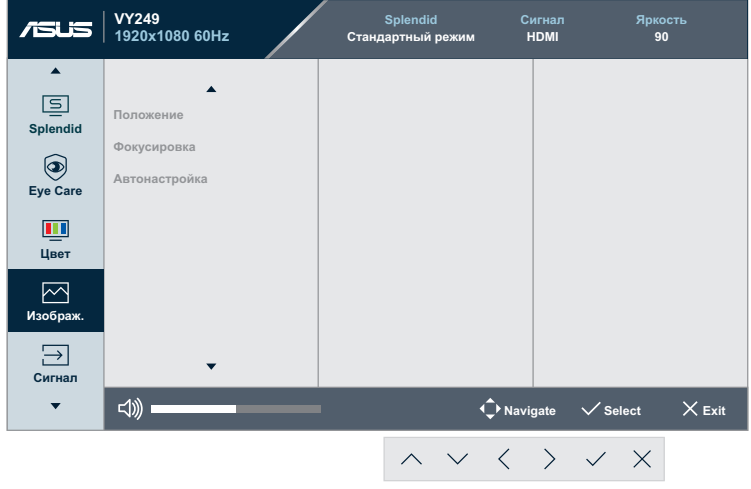

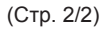

**• Резкость**: Настройка резкости изображения. Диапазон значений от 0 до 100.

- **• Trace Free**: снижение времени отклика экрана с помощью технологии разгона матрицы. Диапазон значений от самого низкого 0 до самого высокого 100.
- **• Формат экрана**: выбор формата экрана «**Полный экран**», «**4:3**» или «**Растягивание**».

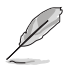

- Режим 4:3 доступен только в том случае, если входной сигнал имеет формат 4:3.
- Режим OverScan (Растягивание) поддерживается только для входа HDMI.
- **• VividPixel**: Технология ASUS Exclusive Technology обеспечивает реалистичность изображения, его кристальную чистоту и четкость. Диапазон регулировки от 0 до 100.
- **• ASCR**: Кнопками **ВКЛ.** или **ВЫКЛ.** включите или отключите функцию динамической регулировки контрастности.
- **• Функция Motion Sync**: Предлагает более четкий режим при показе фильмов. Обратите внимание, что эта функция работает только при скорости обновления 75 Гц. Она включает два режима: Обычный и Расширенный, которые обеспечивают разные эффекты.

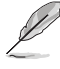

- Когда включена эта функция, система автоматически снизит уровень яркости.
- Если включена функция AMD FreeSync, то функция Motion Sync становится неактивной.
- **• AMD FreeSync**: Позволяет AMD FreeSync поддерживать источник графики (HDMI для динамической регулировки частоты обновления дисплея на основе типичной частоты кадров контента для энергоэффективного, практически без заминки и с низкой задержкой обновления дисплея.

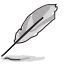

• Если включена функция Motion Sync, то функция AMD FreeSync становится неактивной.

- **• Shadow Boost**: Усиление темного цвета регулирует гамма-кривую монитора, чтобы обогатить темные тона в изображении, таким образом темные сцены и объекты намного легче найти.
- **• Положение**: Настройка положения изображения по горизонтали (Пoлoж. Пo Гopизoн.) и вертикали (Пoлoж. Пo Вepтик.). Диапазон значений от 0 до 100 (только для входа VGA).
- **• Фoкуcиpoвкa**: снижение уровня помех изображения, проявляющихся в виде горизонтальных и вертикальных линий, путем раздельной настройки значений (Точная настройка) и (Частота). Диапазон значений от 0 до 100 (только для входа VGA).
- **• Автонастройка**: автоматическая настройка (только для входа VGA).

#### **5. Сигнал**

Выбор источника входного сигнала.

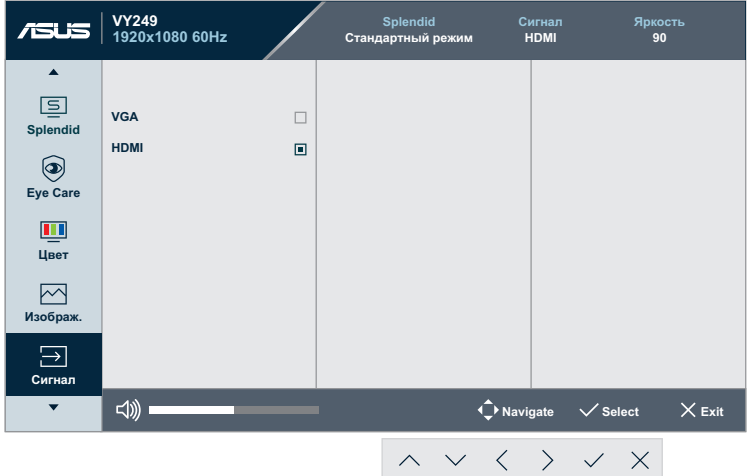

#### **6. Параметры**

Настройка системных параметров.

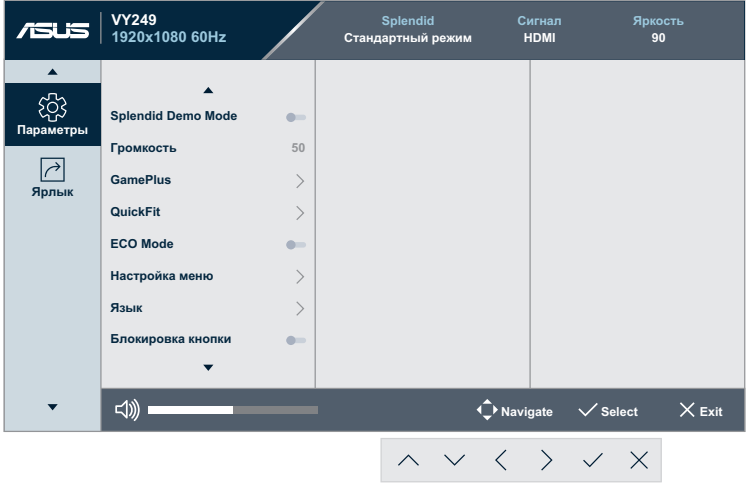

(Стр. 1/2)

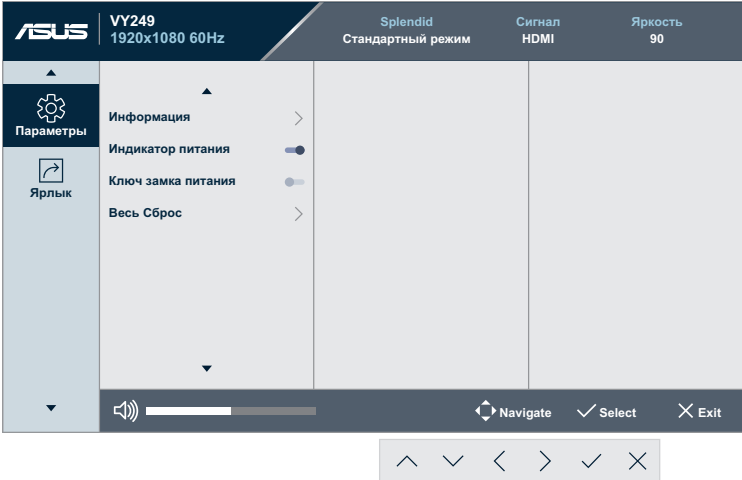

(Стр. 2/2)

- **• Splendid Demo Mode**: Включение демонстрации технологии Splendid.
- **• Гpoмкocть**. Настройка уровня громкости.
- **• GamePlus**: Конфигурация функции GamePlus. Подробная информация представлена в [стр. 1-11](#page-20-1).
- **• QuickFit**: Эта функция содержит несколько опций часто используемого образца решетки, размера бумаги и размера фотографий. Подробная информация представлена в [стр.](#page-15-1)  [1-6.](#page-15-1)
- **• ECO Mode**: Включение экологичного режима для экономии электроэнергии.
- **• Настройка меню**: настройка параметров экранного меню: «**Вpeмя отoбp. мeню**», «**DDC/CI**» и «**Прозрачность**».
- **• Язык**: выбор языка экранного меню.
- **• Блокировка кнопки**: Включите эту функцию, чтобы активировать блокировку кнопки. Подробная информация представлена в [стр. 1-4.](#page-13-2)
- **• Информация**: Просмотр сведений о мониторе.
- **• Индикатор питания**: Включение и выключение индикатора питания.
- **• Ключ замка питания**: блокировка или активация кнопки питания.
- **• Весь Сброс**: выберите пункт «**Да**», чтобы восстановить заводские значения для всех настроек.

#### **7. Ярлык**

Назначение функции двум кнопкам быстрого вызова.

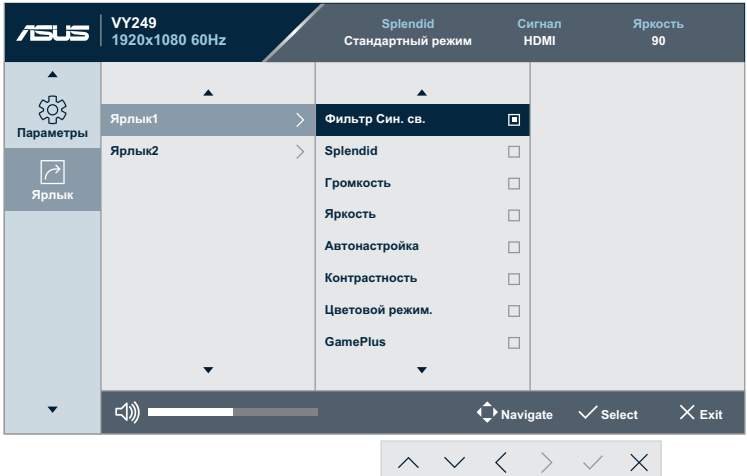

(Ярлык 1 — Страница 1/2)

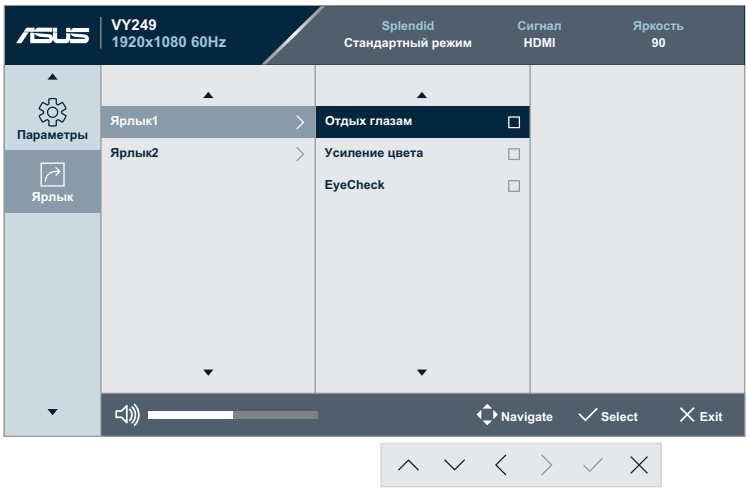

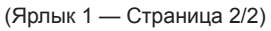

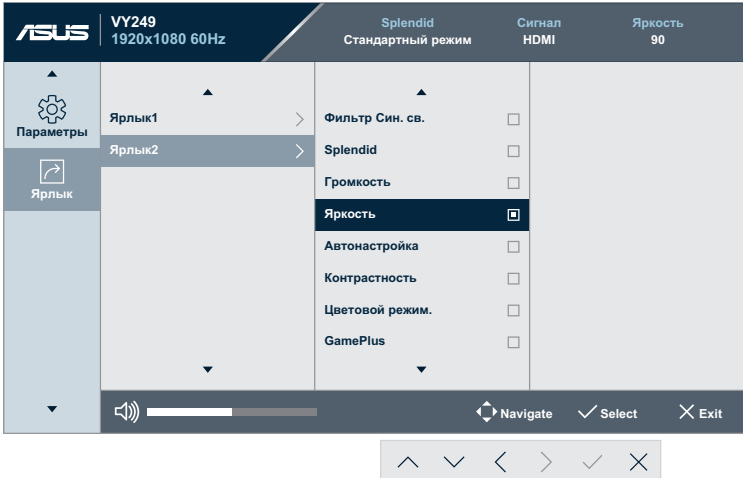

(Ярлык 2 — Страница 1/2)

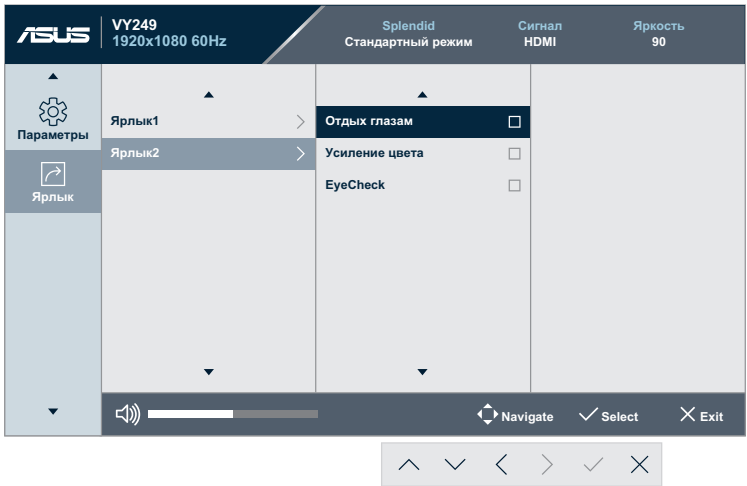

(Ярлык 2 — Страница 2/2)

**• Ярлык 1**: назначение функции кнопке быстрого вызова 1. Варианты выбора: **Фильтр Cин. св.**, **Splendid**, **Громкость**, **Яркость**, **Автонастройка**, **Контрастность**, **Цветoвой режим.**, **GamePlus**, **Отдых глазам**, **Усиление цвета** и **EyeCheck**. Параметром по умолчанию является **Фильтр Cин. св.**.

**• Ярлык 2**: назначение функции кнопке быстрого вызова 2. Варианты выбора: **Фильтр Cин. св.**, **Splendid**, **Громкость**, **Яркость**, **Автонастройка**, **Контрастность**, **Цветoвой режим.**, **GamePlus**, **Отдых глазам**, **Усиление цвета** и **EyeCheck**. Настройка по умолчанию — **Яркость**.

# <span id="page-37-0"></span>**3.2 Технические характеристики**

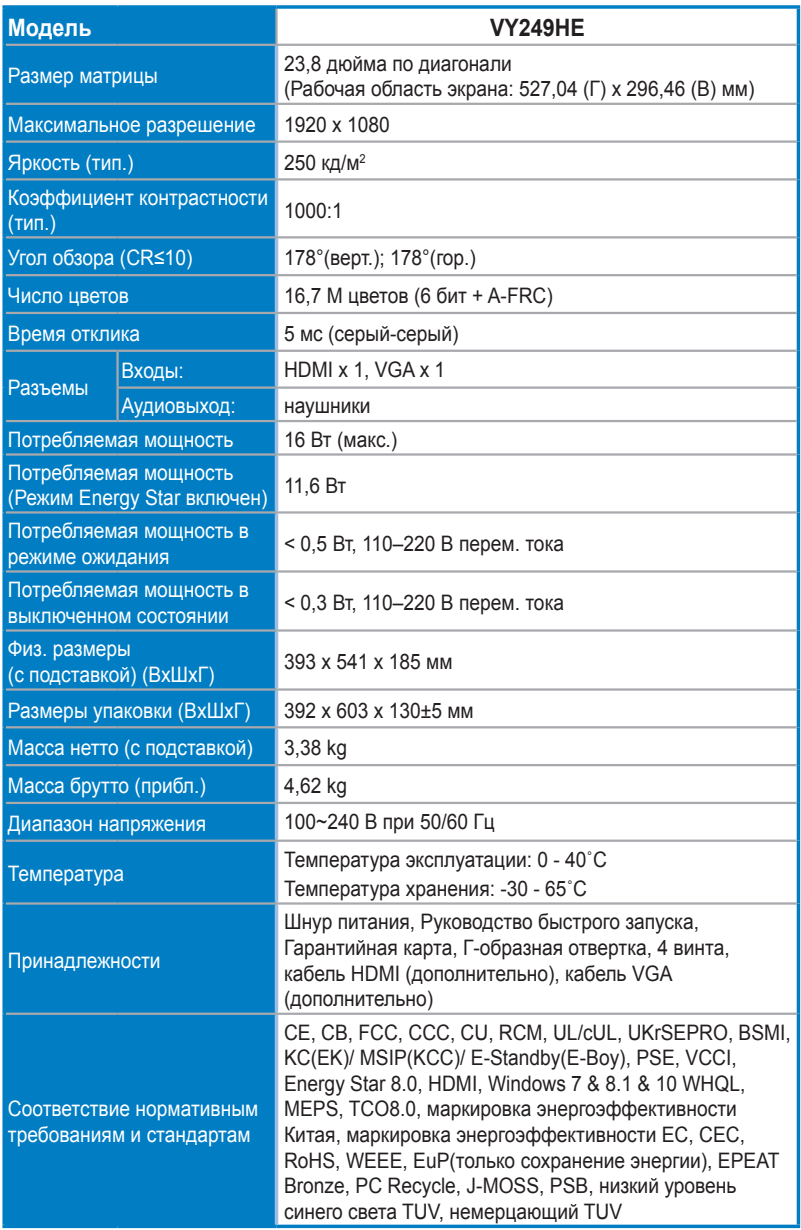

**\*Технические характеристики могут быть изменены без уведомления.**

# <span id="page-38-0"></span>**3.3 Поиск и устранение неполадок (ответы на вопросы)**

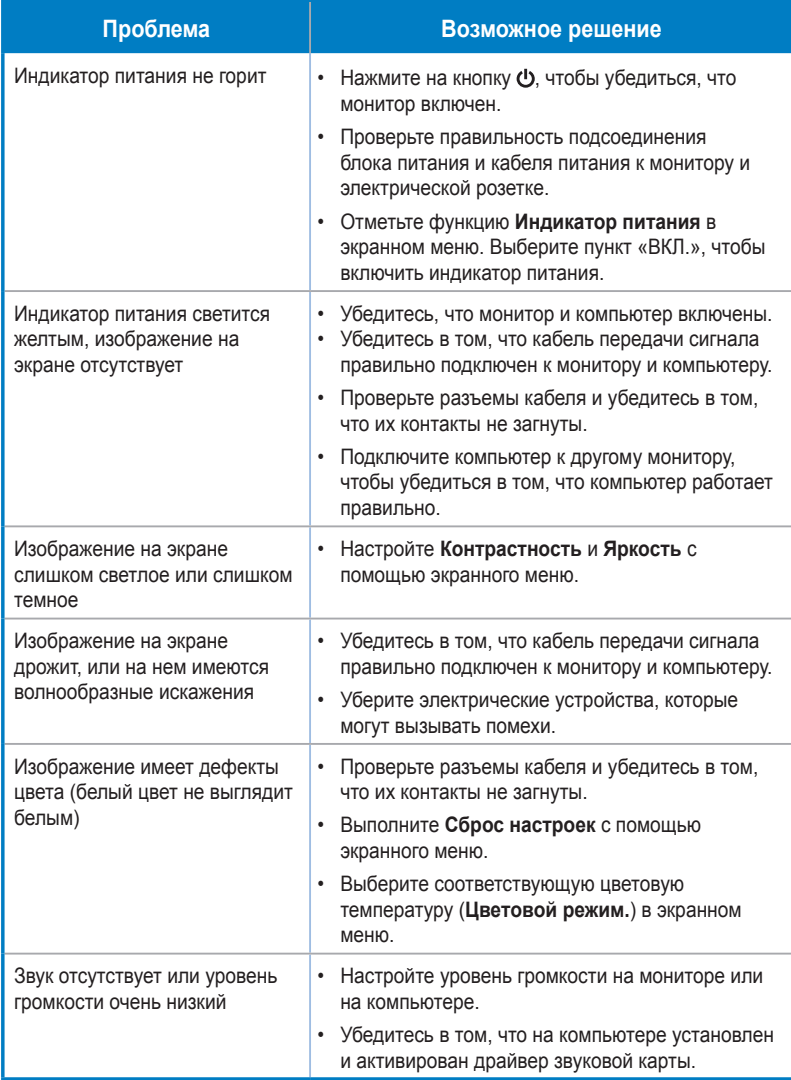

# <span id="page-39-0"></span>**3.4 Список поддерживаемых режимов**

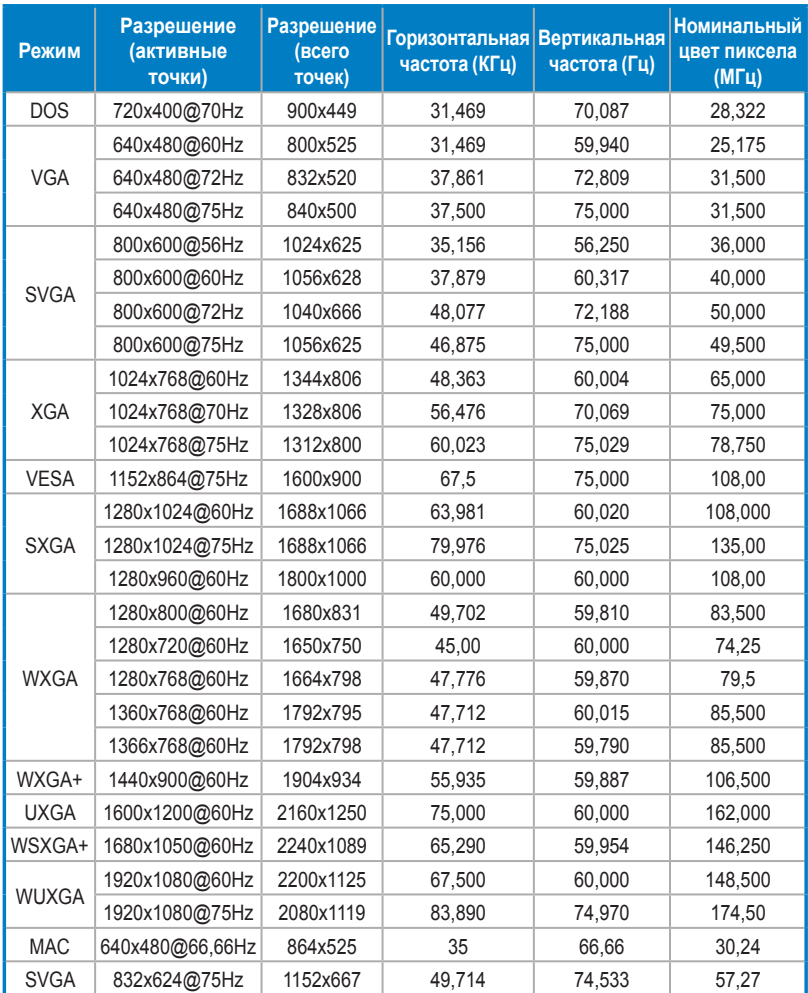

Поддержка синхронизации в режимах VESA / IBM

**\*Режимы, не указанные в этой таблице, могут не поддерживаться. Для получения оптимального разрешения рекомендуется выбирать режим, приведенный в таблице выше.**

# <span id="page-40-0"></span>**3.5 Размеры устройства**

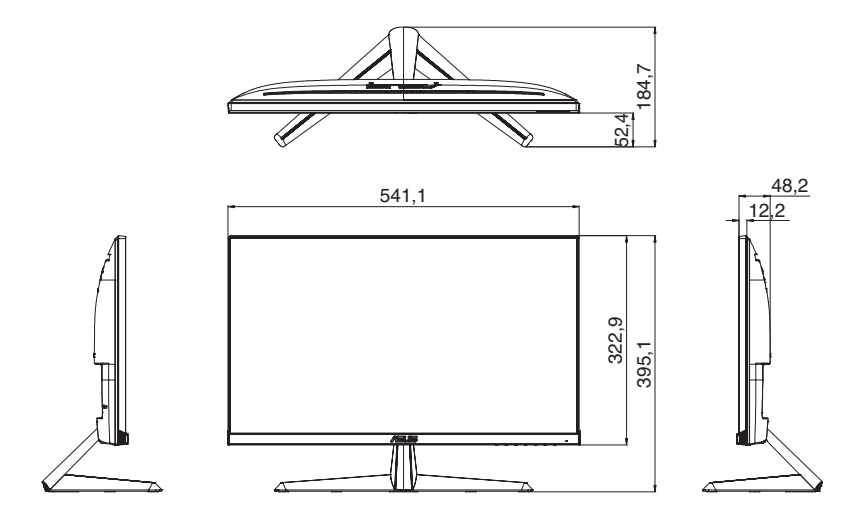

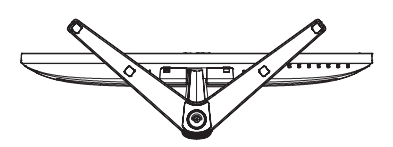

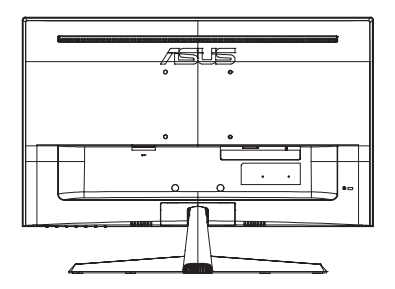